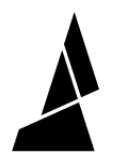

## **System Settings**

This guide will show you how to access system settings.

Written By: Mosaic Support

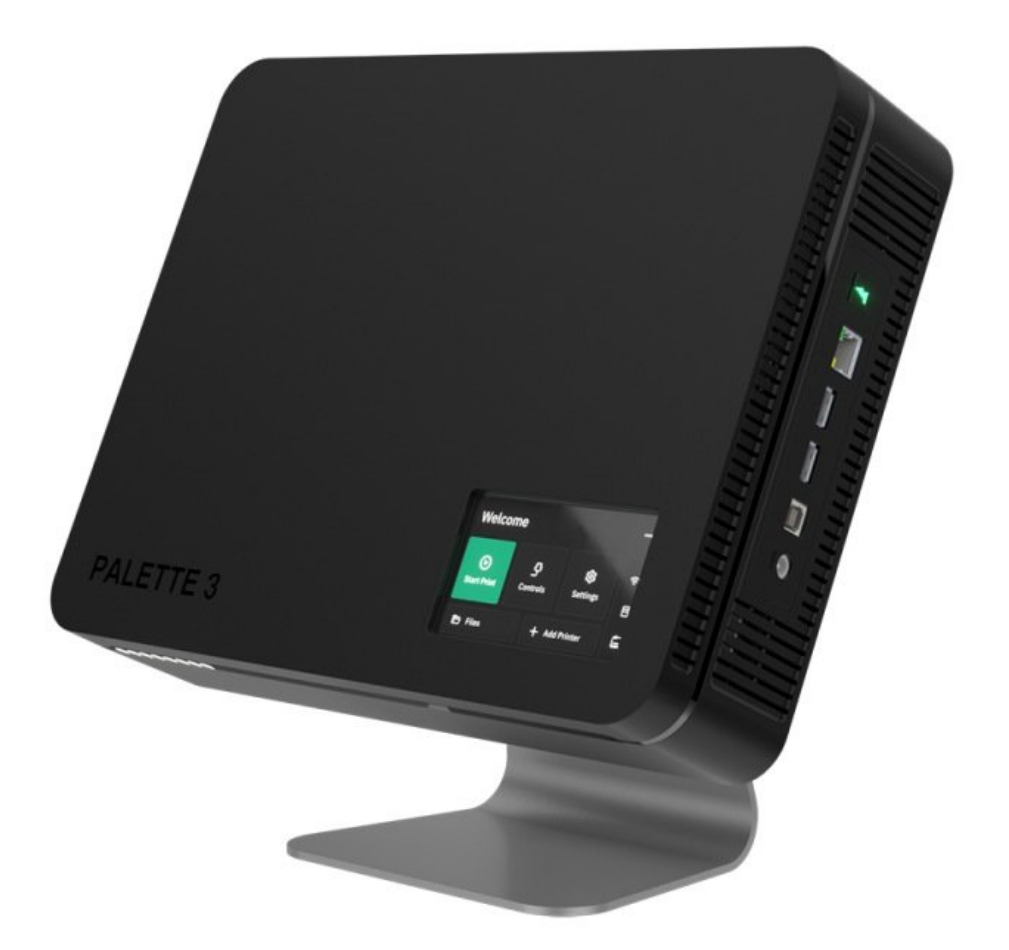

## **INTRODUCTION**

In this guide, you will learn how to:

- Disable web client
- Enable local file transfer
- Delete all local files
- Factory reset

## **Step 1 — Access System Settings**

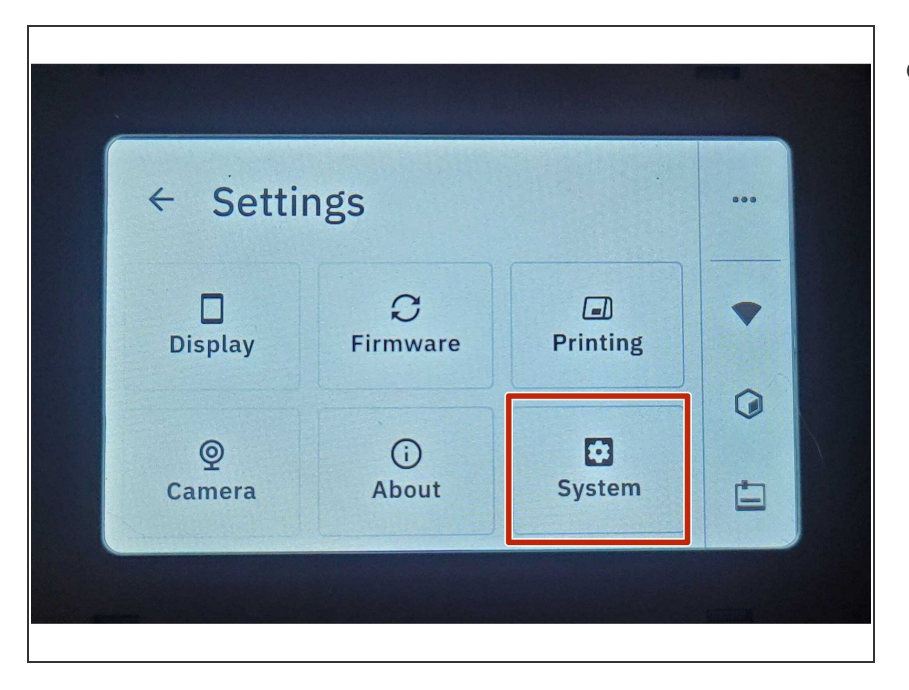

From Palette's main screen tap *Settings > System.*  $\bullet$ 

## **Step 2 — Change System Settings**

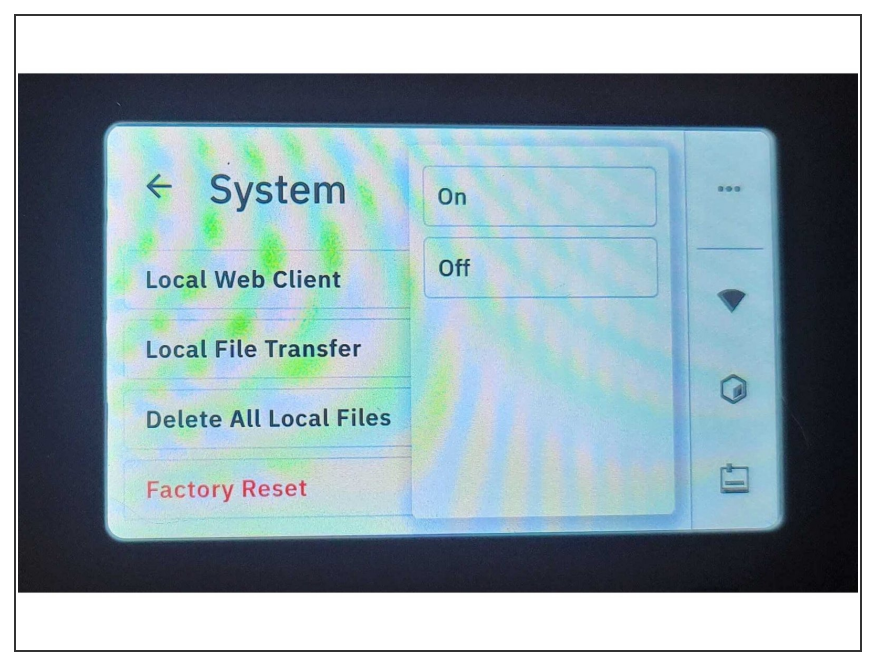

- Local Web Client: allows basic control of the Palette 3's screen via your web browser by accessing <Palette 3 IP address>:5000.
	- To enable/disable this functionality, click *Local Web Client > On/Off*
- *Local File Transfer*: Ability to transfer files to Palette 3 over a local area network
	- To enable/disable this feature, click *Local File Transfer > On/Off*
- *Delete All Local Files:* Click and follow the prompts to delete all logs, print files, camera captures and any other files that are saved in Palette.
- *Factory reset:* Click and follow the prompts to return your Palette to factory settings and erase all information stored on the device.

If you have any additional questions, please send us a message at [support@mosaicmfg.com](mailto:support@mosaicmfg.com)!